## INSTALLATION DU SERVEUR DE LICENCE

SERVEUR DE LICENCE ALLPLAN 2022

• Accès à Internet.

• Product Key (clé de produit).

Le serveur de licence s'installe uniquement sur un système d'exploitation 64bits Ci joint un lien de Téléchargement du serveur de licence pour Allplan

https://nemtech.fr/file/Licserv/LicServ.zip

**INSTALLATION** 

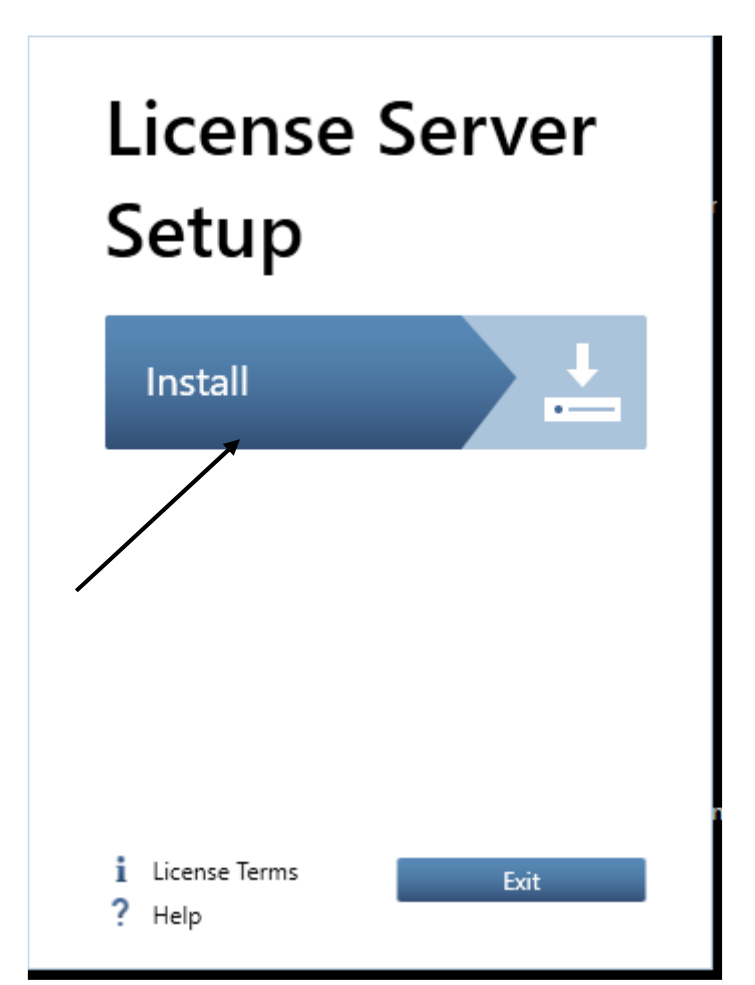

## Cliquez sur Install.

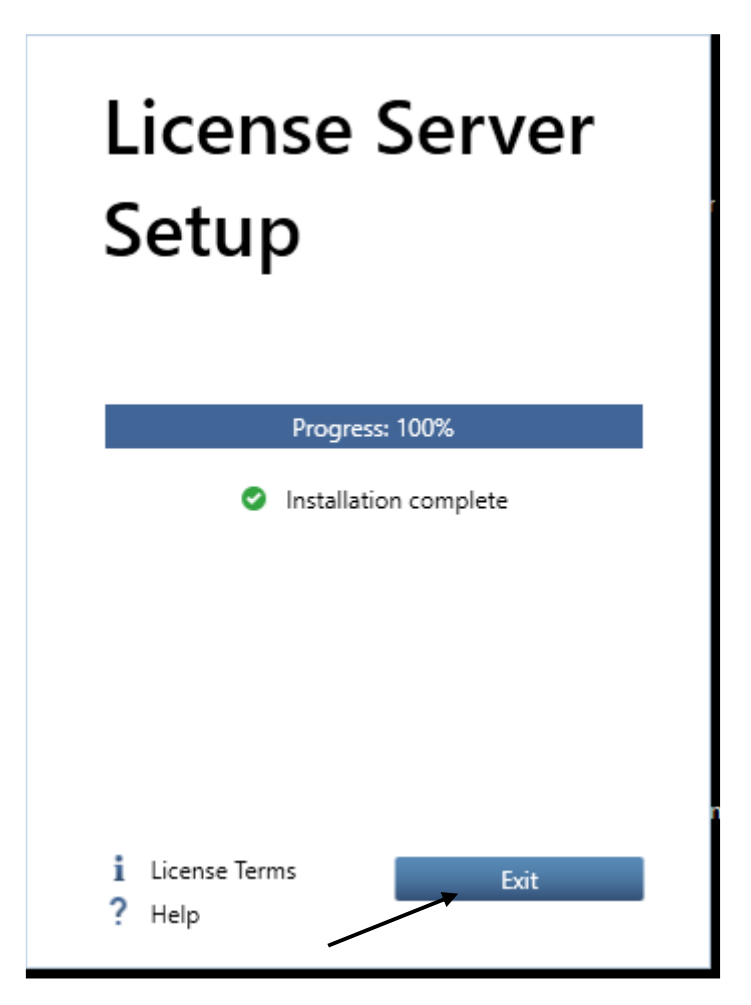

Cliquez sur exit.

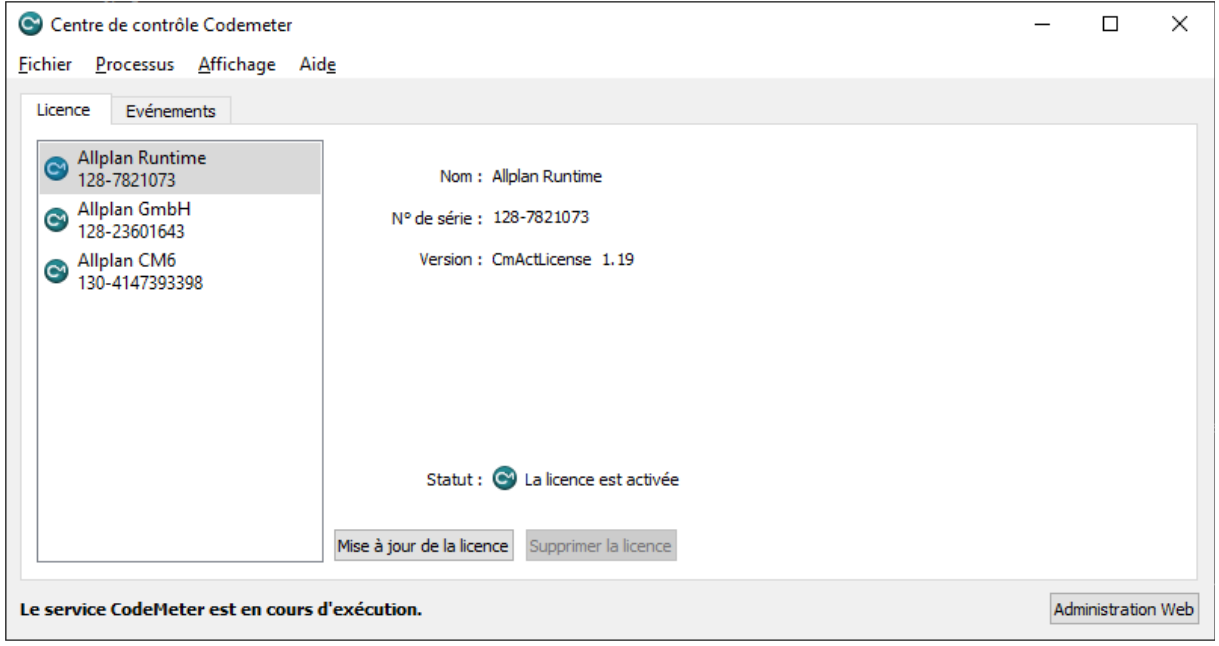

Lancer Codemeter control center (Centre de control Codemeter). (Dans le menu de démarrage de Windows, via CodeMeter -> CodeMeter Control Center.)

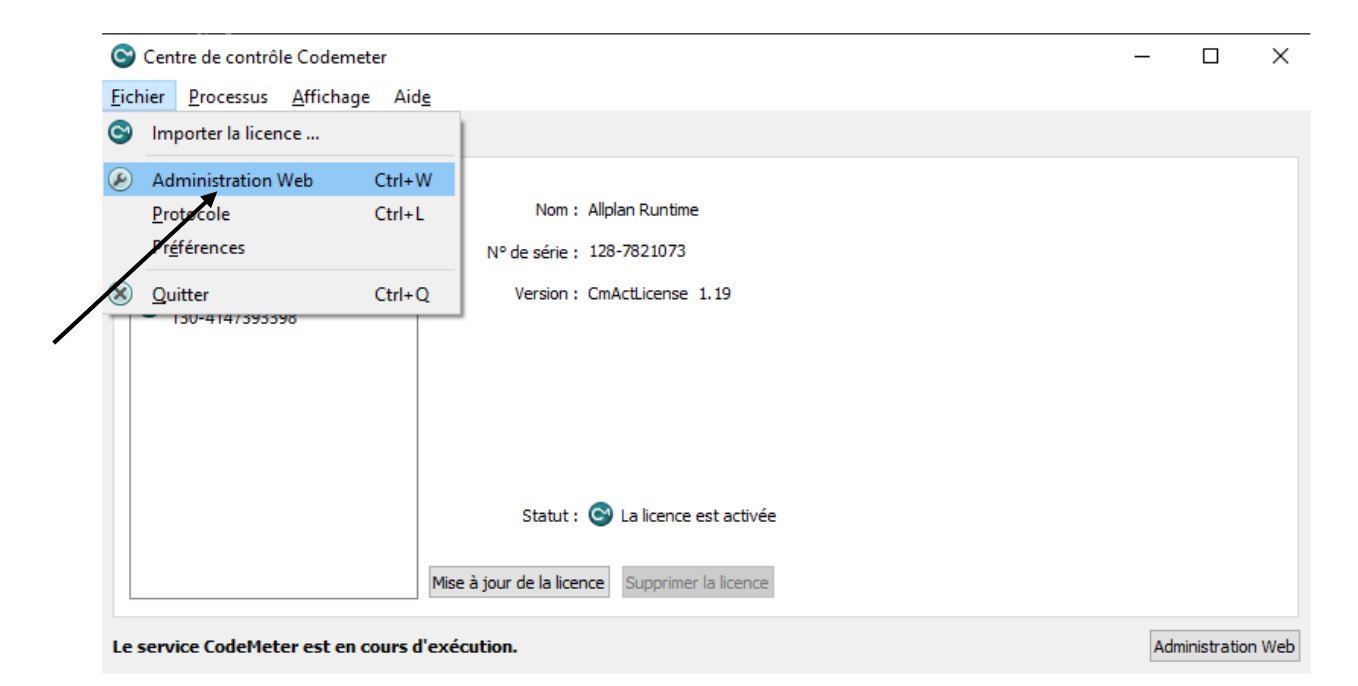

Cliquer sur Fichier, Administration Web ou entrez l'adresse suivante dans votre navigateur Web.

http://localhost:22352/dashboard.html

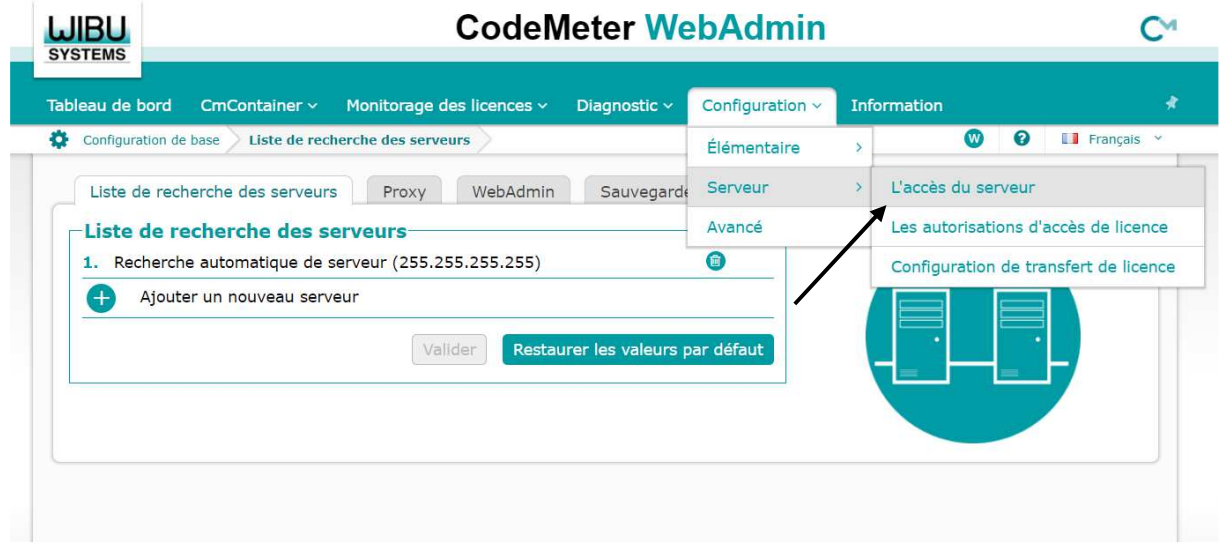

Cliquez sur l'accès au serveur.

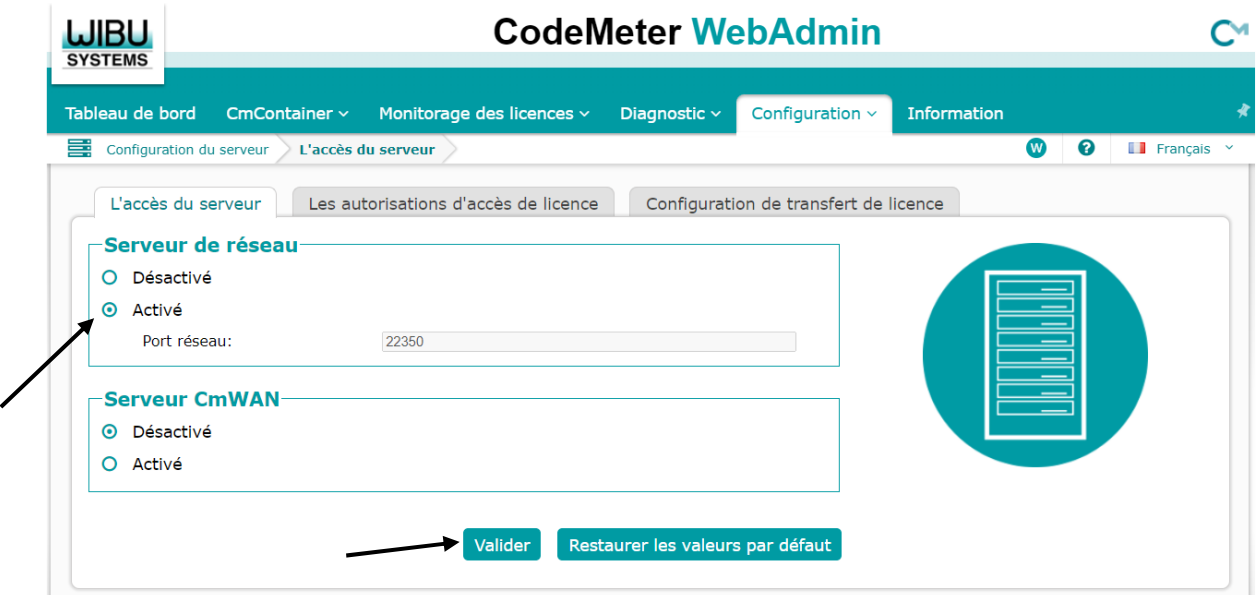

Cochez la case pour activer votre serveur, puis cliquez sur valider.

## INSTALLATION DU SERVEUR DE LICENCE

Pour activer votre licence en ligne, cliquez sur l'icône Licence Settings

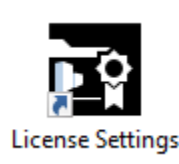

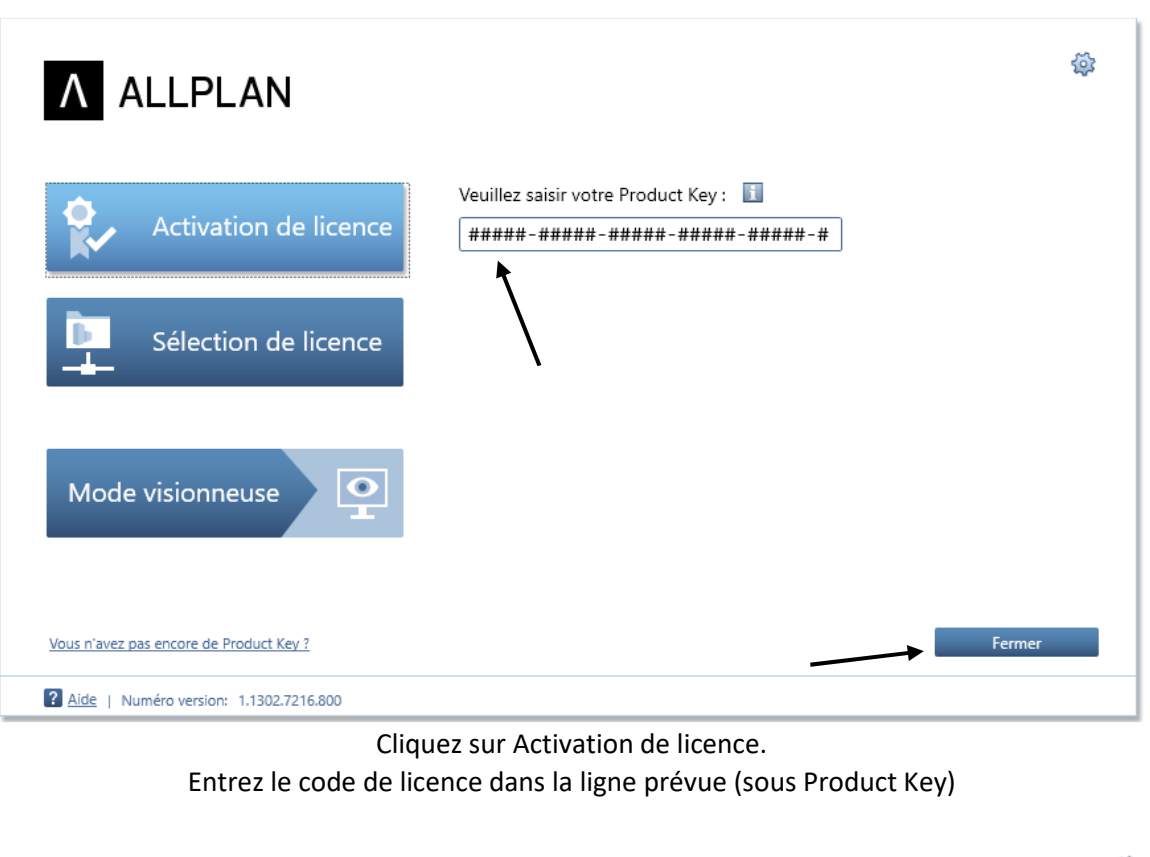

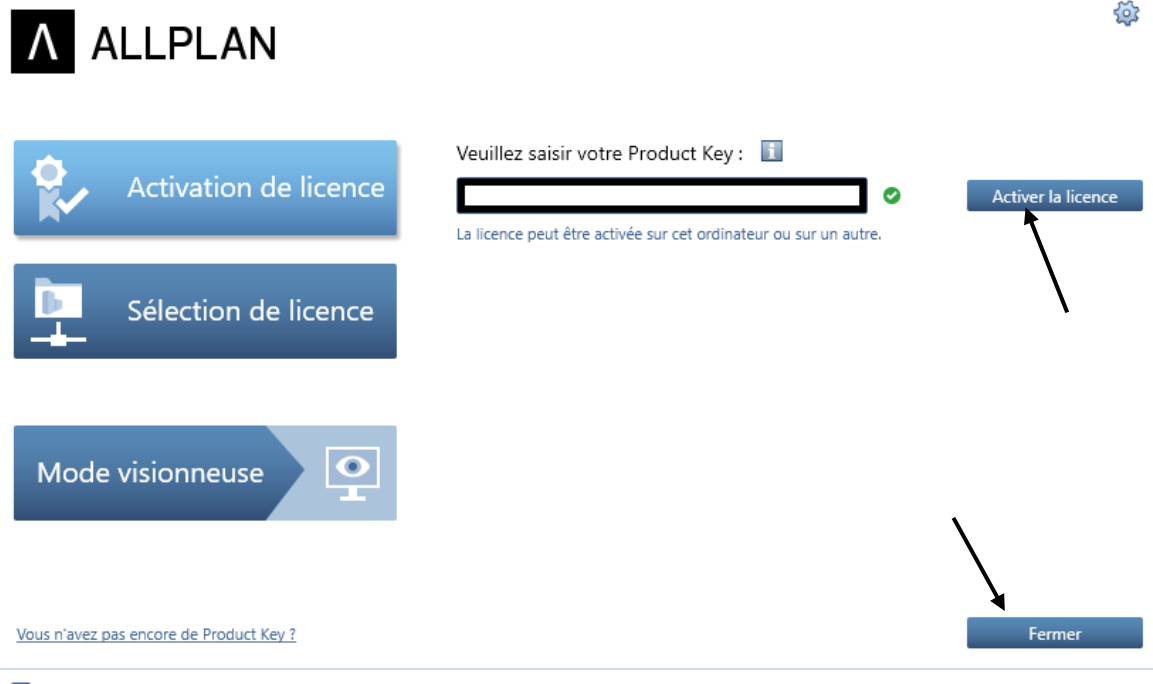

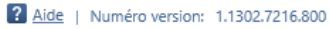

Cliquez sur activer la licence, puis fermer. Votre serveur de licence est installé.